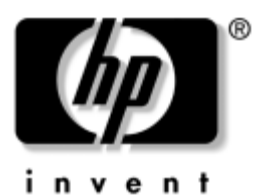

## **Noțiuni de bază** Computere de birou

Cod document: 361199-272

#### **Noiembrie 2004**

Utilizaţi acest ghid numai după ce aţi urmat toţi pașii detaliaţi din ghidul *Configurare rapidă*. Acesta vă va ajuta să instalaţi software-ul furnizat din fabrică. De asemenea, acesta include informaţiile de bază pentru depanarea eventualelor probleme întâmpinate în timpul procesului iniţial de instalare.

© Drept de autor 2004 Hewlett-Packard Development Company, L.P. Informaţiile conţinute în acest document se pot modifica fără înștiinţare prealabilă.

Microsoft, MS-DOS, Windows și Windows NT sunt mărci comerciale ale Microsoft Corporation din S.U.A. și din alte ţări.

Singurele garantii pentru produsele și serviciile HP sunt expuse în declaratiile exprese de garantie, care însotesc aceste produse sau servicii. Nimic din acest material nu trebuie interpretat ca o garantie suplimentară. HP nu este răspunzător de erorile sau omisiunile tehnice sau editoriale din acest material.

Acest document conține informații patentate care sunt protejate prin drepturile de autor. Nici o parte din acest document nu se poate fotocopia, reproduce sau traduce în altă limbă fără obţinerea în prealabil a acordului scris al Hewlett-Packard Company.

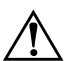

**AVERTISMENT:** Textul evidentiat în această manieră indică faptul că nerespectarea instrucțiunilor poate avea ca rezultat rănirea fizică sau pierderea vietii.

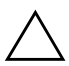

**ATENȚIE:** Textul evidențiat în această manieră indică faptul că nerespectarea instruciunilor poate avea ca rezultat deteriorarea echipamentului sau pierderea de informaii.

#### Noțiuni de bază

Computere de birou Prima ediție (mai 2004) Ediția a doua (noiembrie 2004) Cod document: 361199-272

# **Cuprins**

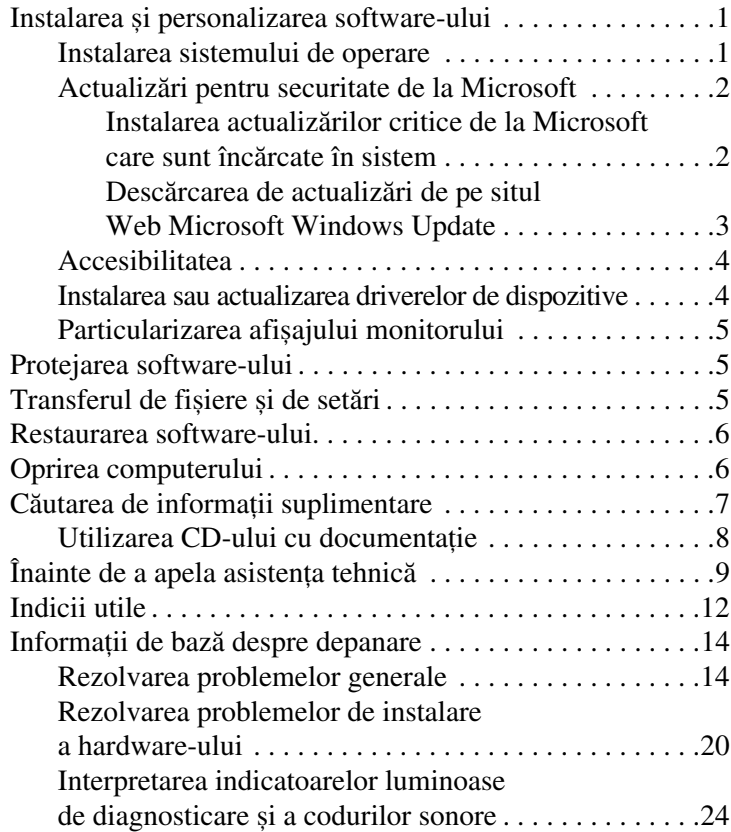

# **Noțiuni de bază**

## <span id="page-3-0"></span>**Instalarea şi personalizarea software-ului**

**ATENȚIE:** Nu adăugați componente hardware opționale sau alte dispozitive la computer înainte de instalarea cu succes a sistemului de operare. Procedând astfel pot rezulta erori şi sistemul de operare se poate instala incorect.

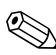

✎Verificaţi dacă există un spaţiu de 10,2 cm (4 inch) în spatele unităţii și deasupra monitorului pentru a permite circulaţia curentului de aer necesar.

## <span id="page-3-1"></span>**Instalarea sistemului de operare**

Când porniți pentru prima dată computerul, sistemul de operare se instalează automat. Acest proces durează între 5 și 10 minute, în funcţie de sistemul de operare care se instalează. Pentru a finaliza instalarea, citiți cu atenție și urmați instrucțiunile de pe ecran.

**ATENȚIE:** După începerea instalării automate, NU OPRIȚI COMPUTERUL PÂN9 CÂND PROCESUL DE INSTALARE NU S-A TERMINAT. Prin oprirea computerului în timpul instalării se poate deteriora software-ul care se execută pe computer sau se poate împiedica instalarea corectă a software-ului.

✎În cazul în care computerul a fost livrat cu mai multe sisteme de operare pe unitatea de disc, procesul de instalare poate să dureze până la 60 de minute.

În cazul în care computerul nu a fost livrat cu un sistem de operare Microsoft, unele porţiuni din această documentaţie nu se aplică. Pentru instalarea completă a sistemului de operare și pentru instrucţiuni de configurare, consultaţi documentaţia sistemului de operare care a fost furnizată împreună cu computerul. După ce instalaţi sistemul de operare sunt disponibile informații suplimentare prin ajutorul interactiv.

## <span id="page-4-0"></span>**Actualiz
ri pentru securitate de la Microsoft**

Acest produs v-a fost livrat de la HP cu actualizările critice de la Microsoft disponibile la data fabricației încărcate în sistem și pregătite pentru instalare. HP și Microsoft recomandă cu insistenţă să instalaţi actualizările pentru securitate de la Microsoft încărcate pe sistem, apoi să vă conectaţi la situl Web Microsoft Windows Update pentru a obtine toate actualizările critice Microsoft Security recomandate pentru sistemul dvs. de operare.

#### <span id="page-4-1"></span>Instalarea actualizărilor critice de la Microsoft care **sunt înc
rcate în sistem**

Înainte de a vă conecta la Internet, instalaţi actualizările critice care au fost încărcate în sistem.

- 1. Faceţi clic pe **Start > All Programs > Software Setup** (Start – Toate programele – Instalare software). Se afișează ecranul **Welcome** (Bun venit).
- 2. În ecranul Welcome, faceţi clic pe **Next** (Următorul).
	- a. Dacă **Microsoft Windows XP Service Pack Hotfixes** apare ca optiune a aplicatiei **Software Setup** (Instalare software), aveți grijă să fie bifată.
	- b. Dacă **Microsoft Windows XP Service Pack Hotfixes** *nu* apare ca opţiune a aplicaţiei **Software Setup** (Instalare software), înseamnă că actualizările au fost instalate în prealabil din fabrică. Faceţi clic pe **Cancel** (Revocare) si treceti la pasul 5.
- 3. Faceţi clic pe **Next** (Următorul) pentru a începe instalarea.

Se va afișa o bară de stare care indică progresul instalării.

- 4. În fereastra Setup Complete (Instalare terminată), faceţi clic pe **Finish** (Terminare) pentru a reporni computerul.
- 5. Continuaţi cu pașii din secţiunea **Descărcarea de actualizări de pe situl Web Microsoft Windows Update** pentru a vă asigura că aveţi ultimele actualizări ale sistemului.

#### <span id="page-5-0"></span>Descărcarea de actualizări de pe situl **Web Microsoft Windows Update**

- 1. Pentru a vă configura conexiunea la Internet, faceţi clic pe **Start > Internet Explorer** și urmaţi instrucţiunile de pe ecran.
- 2. După ce a fost stabilită conexiunea la Internet, faceţi clic pe butonul **Start**.
- 3. Selectaţi meniul **All Programs** (Toate programele).

Faceţi clic pe legătura **Windows Update** (Actualizare Windows) din partea superioară a meniului.

Veti fi directionat spre situl Web Microsoft Windows **Update**.

Este posibil să apară una sau mai multe ferestre pop-up care să vă solicite să instalati un program de la adresa [www.microsoft.com](http://www.microsoft.com).

- 4. Faceţi clic pe **Yes** pentru a instala programele de la adresa [www.microsoft.com](http://www.microsoft.com)
- 5. Faceţi clic pe legătura **Scan for Updates** (Scanare pentru actualizări), când apare.

După scanare, faceti clic pe legătura **Critical Updates and Service Packs** (Actualizări critice și pachete de servicii), când aceasta apare sub titlul **Pick updates to install** (Alegere actualizări de instalat).

Va apărea o listă de actualizări cu toate actualizările selectate implicit.

Se recomandă să instalati toate actualizările listate în această secţiune.

- 6. Faceţi clic pe **Review and Install Updates** (Revizuire și instalare actualizări).
- 7. Faceti clic pe butonul **Install Now** (Instalare acum). Va începe descărcarea și instalarea automată a actualizărilor critice.
- 8. După ce s-au instalat actualizările, Windows XP vă va solicita să reporniţi computerul. Înainte de a reporni computerul, aveți grijă să salvați toate fișierele sau documentele deschise. Selectaţi apoi **Yes** pentru a reporni computerul.

### <span id="page-6-0"></span>**Accesibilitatea**

Obiectivul HP este să proiecteze produse, servicii și programe cu aplicabilitate și accesibilitate îmbunătățite pentru toți clienții. Produsele HP pe care s-a instalat în prealabil sistemul de operare Microsoft Windows XP sau care sunt pregătite pentru acesta, sunt proiectate pentru accesibilitate. Aceste produse sunt testate cu produse de vârf industrial ale tehnologiei de asistenţă, pentru a asigura un acces la informatie uniform–oricând, oriunde ... pentru oricine.

### <span id="page-6-1"></span>**Instalarea sau actualizarea driverelor de dispozitive**

Când se instalează dispozitive hardware optionale după ce s-a finalizat instalarea sistemului de operare, trebuie să instalaţi drivere pentru fiecare dispozitiv.

Dacă vă este solicitat directorul I386, înlocuiți specificarea căii cu **C:\i386** sau utilizaţi butonul **Browse** (Răsfoire) din caseta de dialog pentru a localiza folderul i386. Prin aceasta, sistemul de operare este orientat spre driverele corespunzătoare.

Cel mai recent software de asistenţă, inclusiv software-ul de asistentă pentru sistemul de operare, îl obtineti de la adresa [www.hp.com.](http://www.hp.com) Faceţi clic pe **support & drivers** (asistenţă și drivere), selectaţi **Download drivers and software** (Descărcări drivere și software), introduceţi numărul modelului computerului, apoi apăsaţi tasta **Enter**.

De asemenea, aveți posibilitatea să obțineți pe CD-uri cel mai recent software de asistență. Următorul sit Web prezintă informații despre modalitatea de achiziţionare a unui abonament pentru CD-uri cu software de asistență:

[http://h18000.www1.hp.com/support/files/desktops/ us/purchase.html](http://h18000.www1.hp.com/support/files/desktops/us/purchase.html)

✎În cazul în care pe computer există o unitate optică CD-RW, instalaţi aplicaţia corespunzătoare pentru a avea posibilitatea să scrieţi pe unitate. Pentru a instala aplicaţia, faceţi dublu clic pe pictograma **Setup Software** (Instalare software) din spaţiul de lucru sau pe programul de lansare a aplicaţiilor, iar atunci când vi se solicită selectaţi **Easy CD Creator and Direct CD**.

## <span id="page-7-0"></span>**Particularizarea afişajului monitorului**

Aveţi posibilitatea să selectaţi sau să modificaţi modelul monitorului, frecvenţele de reîmprospătare, rezoluţia ecranului, setările de culoare, dimensiunile fonturilor și setările de gestionare a energiei. Pentru a proceda astfel, faceţi clic cu butonul din dreapta al mausului pe spaţiul de lucru din Windows, apoi faceţi clic pe Properties (Proprietăți) pentru a modifica setările de afișare. Pentru mai multe informaţii, consultaţi documentaţia interactivă furnizată împreună cu utilitarul de controler grafic sau documentaţia monitorului.

## <span id="page-7-1"></span>**Protejarea software-ului**

Pentru a proteja software-ul împotriva pierderii sau deteriorării, păstraţi o copie de rezervă pentru întreg sistemul de operare, pentru aplicaţii și pentru fișierele legate de acestea, care se află pe unitatea de disc. Pentru instrucţiuni despre modul de realizare a copiilor de rezervă pentru fișierele de date, consultaţi documentaţia sistemului de operare sau a utilitarului pentru copiere de rezervă.

## <span id="page-7-2"></span>**Transferul de fişiere şi de set
ri**

Pentru a muta fișierele și setările de pe vechiul computer pe cel nou, utilizaţi programul Files and Settings Transfer Wizard (Expert Transfer fișiere și setări) din Microsoft Windows XP. Faceţi clic pe **Start** > **All Programs > Accessories > System Tools** > **Files and Settings Transfer Wizard** (Start – Toate programele – Accesorii – Instrumente de sistem – Expert Transfer fișiere și setări).

## <span id="page-8-0"></span>**Restaurarea software-ului**

Restaurați sistemul de operare original și software-ul instalat din fabrică utilizând CD-ul *Restore Plus!* și celelalte CD-uri care au fost livrate împreună cu computerul. Citiți cu atenție și urmați instrucţiunile pentru soluţia de restaurare, care au fost livrate împreună cu computerul.

Pentru întrebări sau probleme legate de acest CD, luați legătura cu serviciul de asistenţă pentru clienţi.

## <span id="page-8-1"></span>**Oprirea computerului**

Pentru a opri corect computerul, închideți mai întâi sistemul de operare. În Microsoft Windows XP Professional, faceţi clic pe **Start > Shut Down** (Start – Închidere). În Microsoft Windows XP Home, faceţi clic pe **Start > Turn Off Computer** (Start – Închidere computer). Computerul se va opri automat.

În functie de sistemul de operare, apăsarea butonului de alimentare determină intrarea computerului într-o stare cu consum redus de energie sau de "oprire temporară", în locul întreruperii automate a alimentării. Aceasta vă permite să conservaţi energia fără să închideţi aplicaţiile software; ulterior, se poate relua imediat utilizarea computerului, fără să fie necesar să reporniţi sistemul de operare și fără să pierdeţi date.

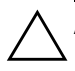

ATENȚIE: Oprirea manuală, forțată a computerului poate să provoace pierderi de date.

Pentru a opri alimentarea computerului, ţineţi apăsat butonul de alimentare timp de patru secunde. Totuși, prin oprirea manuală a alimentării se ignoră starea de oprire temporară și pot rezulta pierderi de date.

La anumite modele, aveţi posibilitatea să reconfiguraţi butonul de alimentare pentru a funcţiona în modul Pornit/Oprit, executând programul Computer Setup (Setare computer). Pentru mai multe informaţii despre utilizarea programului Computer Setup, consultaţi *Ghidul programului utilitar Computer Setup (F10)* de pe *Documentation CD* (CD cu documentaţie).

## <span id="page-9-0"></span>**C
utarea de informaii suplimentare**

Pentru informații suplimentare despre produs, prezentate în format ușor accesibil (PDF), consultaţi *Documentation CD*. CD-ul contine următoarele materiale:

- *Configurare rapidă* (disponibil atât tipărit, cât și pe CD în format PDF Adobe Acrobat) Vă ajută să conectaţi computerul și dispozitivele periferice.
- *Noţiuni de bază* (disponibil atât tipărit, cât și pe CD în format PDF) Vă ajută să configurați software-ul furnizat din fabrică; include, de asemenea, informații de bază despre depanarea problemelor întâmpinate în timpul pornirii iniţiale.
- *Ghid de referinţă hardware* (PDF pe CD) Oferă o prezentare generală a hardware-ului produsului, precum și instrucţiuni de upgrade pentru această serie de computere și include informaţii despre bateriile RTC, despre memorie și despre sursa de alimentare.
- *Ghidul programului utilitar Computer Setup (F10)* (PDF pe CD) Prezintă instrucţiuni despre utilizarea acestui instrument pentru a reconfigura sau modifica setările implicite în scopul întreţinerii sau când se instalează noi dispozitive hardware.
- *Ghid de gestionare a computerului* (PDF pe CD) Prezintă definiții și instrucțiuni despre lucrul cu caracteristicile de securitate și de gestionare inteligentă care sunt instalate în prealabil pe unele modele.
- *Ghid de comunicaţii în reţea și Internet* (PDF pe CD) prezintă informatii de bază despre lucrul în retea și instrucțiuni despre instalarea driverelor de dispozitive și despre utilizarea caracteristicilor controlerului de interfaţă cu reţeaua (NIC), instalate în prealabil pe anumite modele de computere de birou; de asemenea, prezintă informații despre furnizorii de servicii Internet și despre utilizarea reţelei Internet.
- *Ghid de depanare* (PDF pe CD) Un ghid cuprinzător care prezintă indicii utile pentru depanarea acestui computer și scenarii pentru rezolvarea posibilelor probleme hardware sau software; include informații despre coduri de diagnosticare, precum și informaţii despre executarea utilitarului Computer Diagnostics for Windows.

■ *Informaţii despre norme și despre siguranţă* (PDF pe CD) Ghid care prezintă informații despre norme și despre siguranță, care asigură conformitatea cu reglementările din S.U.A. și Canada și cu diferite reglementări internaţionale.

**Example 31 Dacă nu aveți o unitate CD-ROM, aveți posibilitatea dă** vechi a produsului de la ad [descărcaţi de pe Web documentaţia produsului, de la adresa](http://www.hp.com)  http://www.hp.com. Faceti clic pe **support & drivers**, selectati **See support and troubleshooting information** (Vizualizare informatii de asistență și depanare), introduceți numărul modelului computerului, apoi apăsaţi tasta **Enter**.

### <span id="page-10-0"></span>**Utilizarea CD-ului cu documentaie**

1. Introduceţi discul compact în unitatea CD-ROM.

Este posibil să existe o mică întârziere cât timp software-ul de pe CD verifică setările regionale din Windows. Dacă pe computer nu a fost găsită o versiune recentă de Adobe Acrobat sau de Acrobat Reader, aceasta se va instala automat de pe CD.

2. Citiţi și urmaţi solicitările pentru a finaliza instalarea.

Meniul și manualele se afișează în limba selectată la configurarea iniţială a sistemului sau cea specificată ulterior în setările regionale din Windows. Dacă setările regionale nu corespund cu nici una dintre limbile acceptate de pe CD, meniurile și manualele se afișează în limba engleză.

3. Faceți clic pe titlul manualului pe care doriți să-l citiți.

Dacă unitatea CD-ROM este inactivă timp de două minute sau mai mult, este posibil ca opțiunea Autorun (lansare automată în execuţie) să nu fie activată la computer.

Pentru a executa *Documentation CD* dacă nu pornește automat:

- 1. Faceţi clic pe **Start > Run** (Start Executare).
- 2. Tastati:

#### **X:\DocLib.exe**

(unde **X** este litera atribuită unităţii CD-ROM)

3. Faceţi clic pe **OK**.

Dacă pe computer se execută un sistem de operare a Linux, *Documentation CD* nu se va lansa automat în execuție.

Pentru a găsi documentație hardware suplimentară pentru computer, răsfoiţi până la folderul HelpFiles de pe CD. Pentru a vizualiza documentele de pe CD, descărcați și instalați Adobe Acrobat Reader pentru Linux de la adresa [www.adobe.com](http://www.adobe.com).

## <span id="page-11-0"></span>Înainte de a apela asistența tehnică

Dacă aveţi probleme cu computerul, pentru a identifica exact problema înainte de a apela la asistenţa tehnică, încercaţi o soluţie corespunzătoare dintre cele de mai jos.

- Executati programul utilitar Diagnostics for Windows. Pentru mai multe informaţii, consultaţi *Ghid de depanare* de pe *Documentation CD*.
- Executati testul Drive Protection System (DPS) din programul Computer Setup. Pentru mai multe informații, consultaţi *Ghidul programului utilitar Computer Setup (F10)* de pe *Documentation CD*.

✎Software-ul de testare automată Drive Protection System (DPS) este disponibil numai la anumite modele.

- Verificați LED-ul pentru alimentare de pe panoul frontal al computerului pentru a vedea dacă luminează intermitent cu culoare roșie. Indicatoarele luminoase care luminează intermitent reprezintă coduri de eroare care vă ajută să diagnosticaţi problema. Pentru detalii, consultaţi ["Interpretarea indicatoarelor luminoase de diagnosticare și](#page-26-0)  [a codurilor sonore" la pagina 24](#page-26-0) din acest ghid.
- Dacă pe ecran nu apare nimic, conectați monitorul la un alt port video al computerului, dacă este disponibil. Ca variantă, înlocuiți monitorul cu un monitor care știți că funcționează corect.
- Dacă lucrați în rețea, conectați un alt computer și un alt cablu la conexiunea de rețea. Este posibil să aveți o problemă cu conectorul sau cu cablul de retea.
- Dacă ați adăugat recent hardware nou, scoateți hardware-ul și verificați dacă computerul funcționează corect.
- Dacă ați instalat recent software nou, dezinstalați software-ul și verificaţi dacă computerul funcţionează corect.
- Porniți computerul în Safe Mode (Mod protejat) pentru a vedea dacă pornește fără să încarce toate driverele. Când se încarcă sistemul de operare, utilizați "Last Known Configuration" (Ultima configuraţie cunoscută).
- Consultati asistența tehnică interactivă mai cuprinzătoare, la adresa [www.hp.com/support](http://www.hp.com/support).
- Pentru sugestii generale, consultați secțiunea "Indicii utile" [la pagina 12](#page-14-0) care urmează în acest ghid.
- Pentru informații mai detaliate și mai cuprinzătoare, consultaţi *Ghid de depanare* de pe *Documentation CD*.
- Executati CD-ul Restore Plus!.

**ATENȚIE:** În urma executării Restore CD (CD pentru restaurare), toate datele de pe unitatea de disc se vor şterge.

Pentru a vă asista la rezolvarea interactivă a problemelor, programul HP Instant Support Professional Edition vă furnizează soluții de diagnosticare automată. Dacă este necesar să contactați asistenţa HP, utilizaţi caracteristica de chat interactiv a programului HP Instant Support Professional Edition. Programul HP Instant Support Professional Edition poate fi accesat la adresa: [www.hp.com/go/ispe](http://www.hp.com/go/ispe).

Pentru cele mai recente informații interactive despre asistență, software și drivere, notificări în timp real și despre comunitatea internațională de experți și utilizatori HP, accesați centrul de asistenţă Business Support Center (BSC) la adresa [www.hp.com/go/bizsupport](http://www.hp.com/go/bizsupport).

Dacă devine necesar să apelaţi serviciul de asistenţă tehnică, fiţi pregătit să faceţi următoarele pentru a avea siguranţa că apelul dvs. va fi tratat corespunzător:

- Înainte de apel, asezați-vă în fața computerului.
- Notati numărul de serie al computerului, numărul de identificare a produsului și numărul de serie al monitorului.
- Alocați timp pentru depanarea problemei împreună cu un tehnician de service.
- Scoateti orice hardware adăugat recent în sistem.
- Eliminați software-ul instalat recent.
- Executați CD-ul *Restore Plus!*.

**ATENȚIE:** În urma executării Restore CD (CD pentru restaurare), toate datele de pe unitatea de disc se vor şterge.

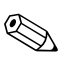

Pentru informații despre vânzări și pentru actualizări ale certificatelor de garanţie (Care Packs), apelaţi la un furnizor local autorizat de servicii sau la un distribuitor autorizat.

## <span id="page-14-0"></span>**Indicii utile**

Dacă întâmpinaţi probleme cu computerul, cu monitorul sau cu software-ul, înainte de a efectua alte operațiuni, consultați lista următoare de sugestii generale:

- Verificati dacă computerul și monitorul sunt conectate la o priză electrică.
- Verificați dacă comutatorul de selectare a tensiunii (la anumite modele) este comutat pe tensiunea corespunzătoare zonei în care vă aflati (115 V sau 230 V).
- Verificați dacă computerul este pornit și dacă indicatorul luminos verde este aprins.
- Verificați dacă monitorul este pornit și dacă indicatorul luminos verde al acestuia este aprins.
- Verificați LED-ul pentru alimentare de pe panoul frontal al computerului pentru a vedea dacă luminează intermitent cu culoare roșie. Indicatoarele luminoase care luminează intermitent reprezintă coduri de eroare care vă ajută să diagnosticati problema. Pentru detalii, consultati ["Interpretarea indicatoarelor luminoase de diagnosticare și](#page-26-0)  [a codurilor sonore" la pagina 24](#page-26-0) din acest ghid.
- Dacă monitorul este întunecat, activați controalele pentru luminozitate și contrast ale acestuia.
- Tineti apăsată orice tastă. Dacă sistemul emite un semnal sonor, înseamnă că tastatura funcționează corect.
- Aveți grijă ca nici o conexiune prin cablu să nu fie slăbită sau incorectă.
	- Porniți computerul, apăsând pe orice tastă sau apăsând butonul de alimentare. Dacă sistemul rămâne în modul de oprire temporară, opriţi computerul ţinând apăsat butonul de alimentare cel puțin patru secunde, apoi apăsați din nou butonul de alimentare pentru a reporni computerul. Dacă sistemul nu se oprește, deconectați cablul de alimentare, așteptaţi câteva secunde, apoi conectaţi-l la loc. Dacă în programul Computer Setup este setată optiunea de pornire automată în caz de întrerupere a alimentării, computerul pornește din nou automat. Dacă nu pornește din nou, apăsaţi butonul de alimentare pentru a porni computerul.
- După ce instalați o placă de extensie sau o componentă opţională care nu este plug-and-play, configuraţi din nou computerul. Pentru instructiuni, consultati "Rezolvarea [problemelor de instalare a hardware-ului" la pagina 20.](#page-22-0)
- Verificați dacă au fost instalate toate driverele necesare pentru dispozitive. De exemplu, dacă utilizati o imprimantă, este necesar un driver pentru modelul respectiv de imprimantă.
- Scoateți toate suporturile încărcabile (dischetă, CD sau dispozitiv USB) din sistem înainte de a-l porni.
- Dacă ați instalat un alt sistem de operare decât cel instalat din fabrică, verificați dacă acesta este acceptat de sistem.
	- Dacă în sistem sunt instalate mai multe surse video (încorporate sau adaptoare PCI sau PCI-Express) – video încorporat există numai la unele modele – și un singur monitor, monitorul trebuie să fie conectat în conectorul pentru monitor al sursei selectate ca adaptor principal VGA. În timpul încărcării sistemului, celelalte conectoare pentru monitor sunt dezactivate, deci monitorul nu va functiona dacă este conectat la aceste port-uri. Selectați care sursă VGA va fi cea principală, din programul Computer Setup.

**ATENȚIE:** Când computerul este conectat la o sursă de curent alternativ, la placa de sistem se aplică întotdeauna o tensiune. Înainte de a deschide computerul, pentru a împiedica orice deteriorare a plăcii de sistem, trebuie să deconectați cablul de alimentare de la sursa de alimentare.

## <span id="page-16-0"></span>**Informaii de baz
 despre depanare**

Această secţiune se concentrează pe problemele care pot surveni în timpul procesului de configurare iniţială. Un *Ghid de depanare*  cuprinzător este disponibil pe *Documentation CD* și în biblioteca corespunzătoare de la adresa [http://www.hp.com.](http://www.hp.com) Faceţi clic pe **support & drivers,** selectaţi **See support and troubleshooting information**, introduceţi numărul de model al computerului și apăsaţi tasta **Enter**.

### <span id="page-16-1"></span>**Rezolvarea problemelor generale**

Aveţi posibilitatea să rezolvaţi ușor problemele generale descrise în această secţiune. Dacă o problemă persistă și nu reușiţi să o rezolvaţi singur sau efectuarea operaţiunii vă displace, contactaţi distribuitorul autorizat.

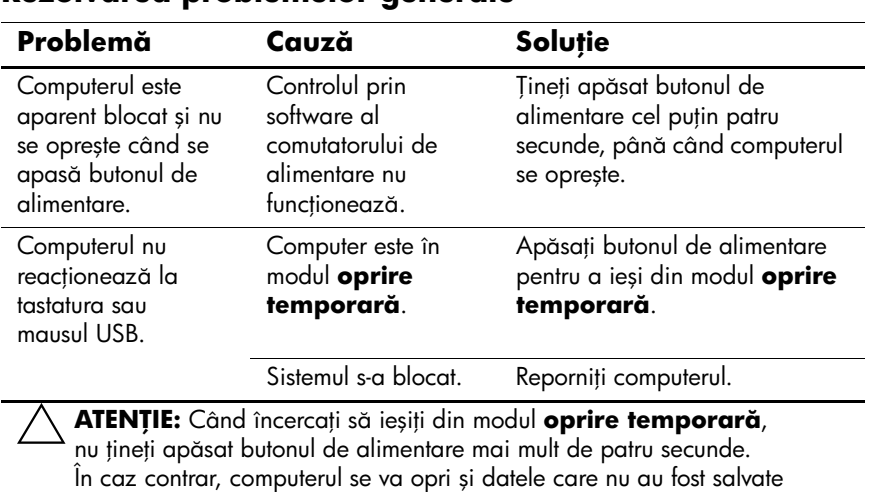

#### **Rezolvarea problemelor generale**

se vor pierde.

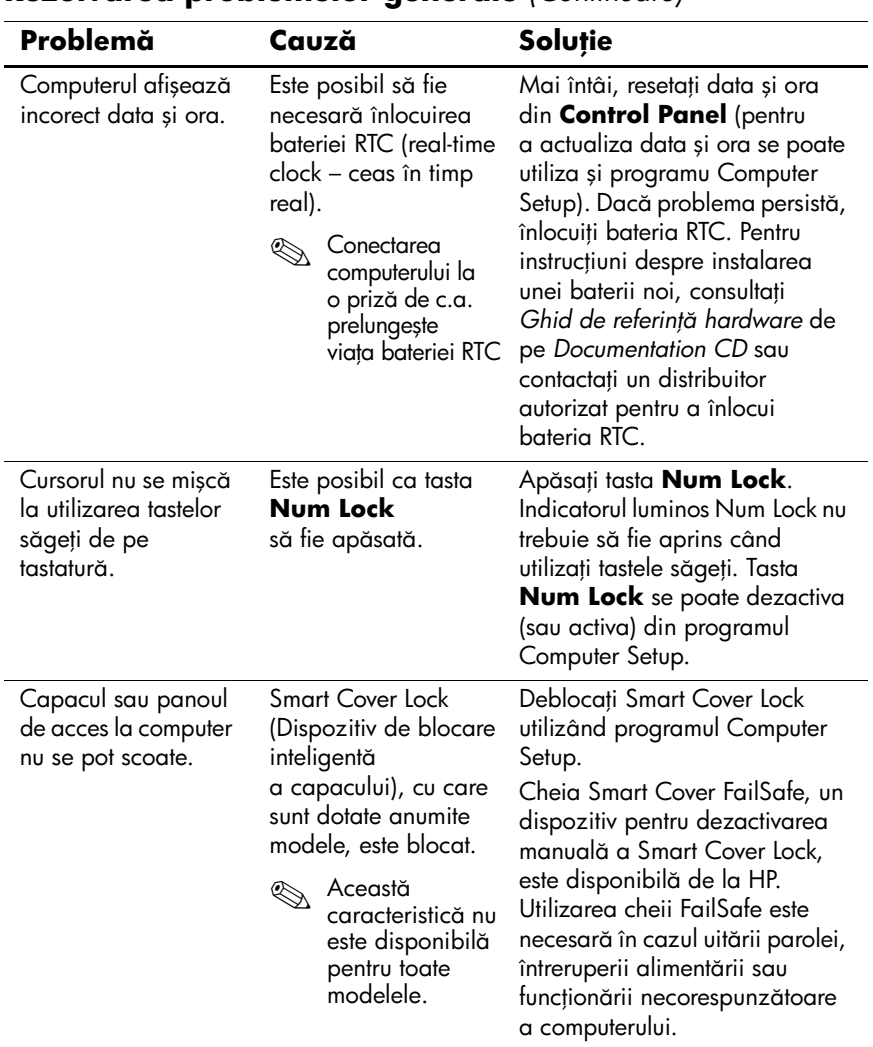

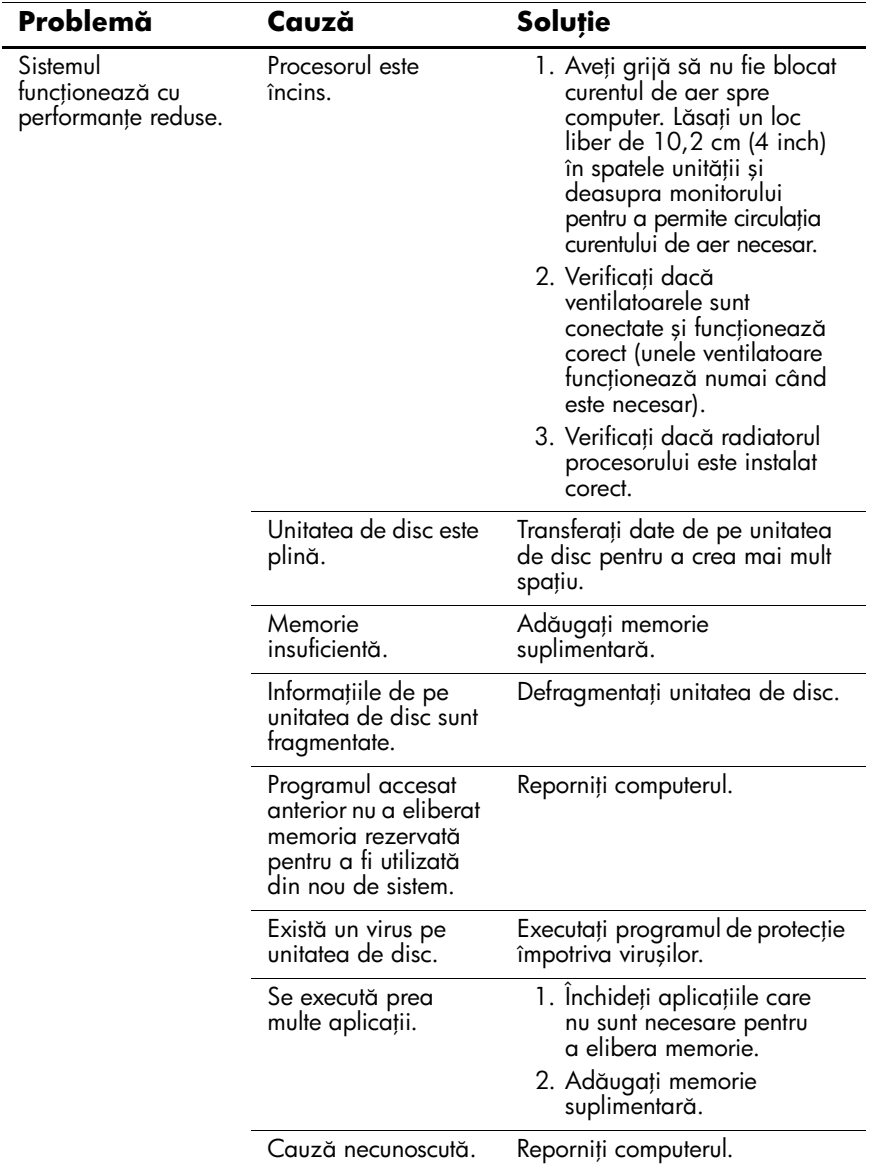

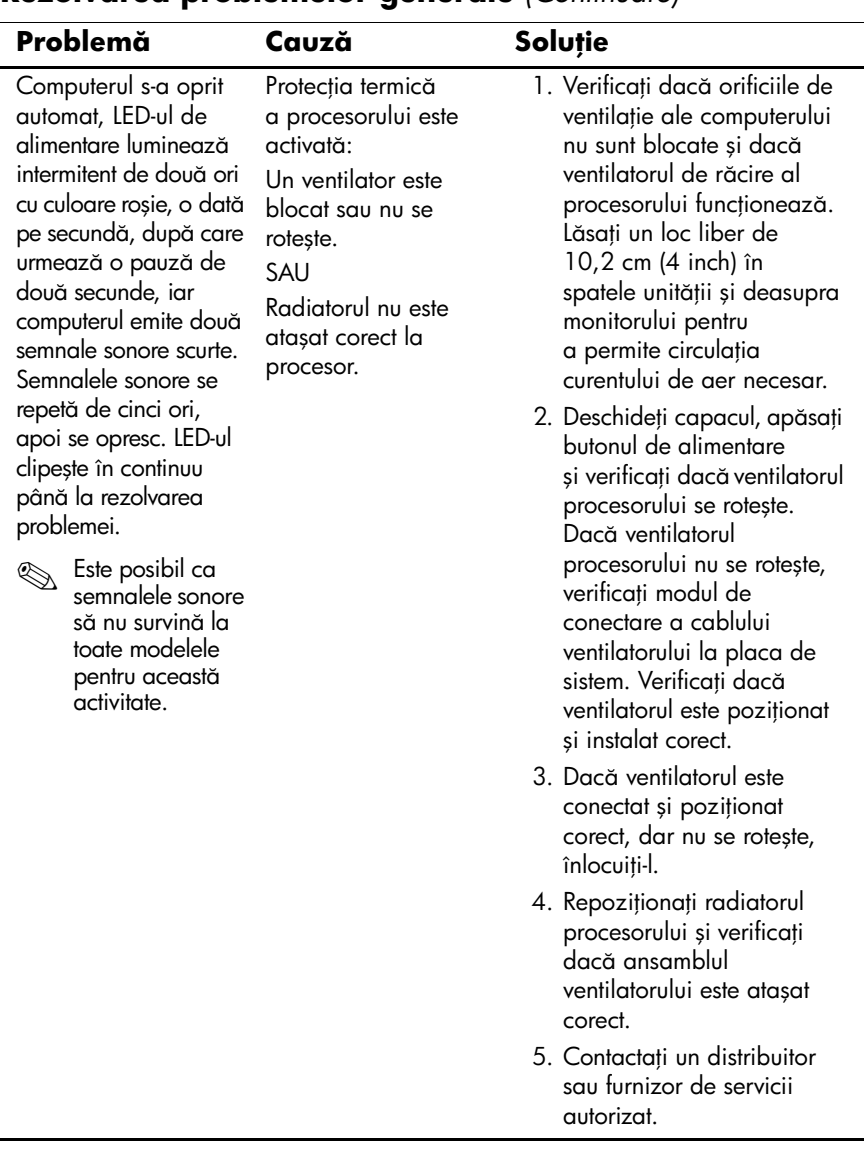

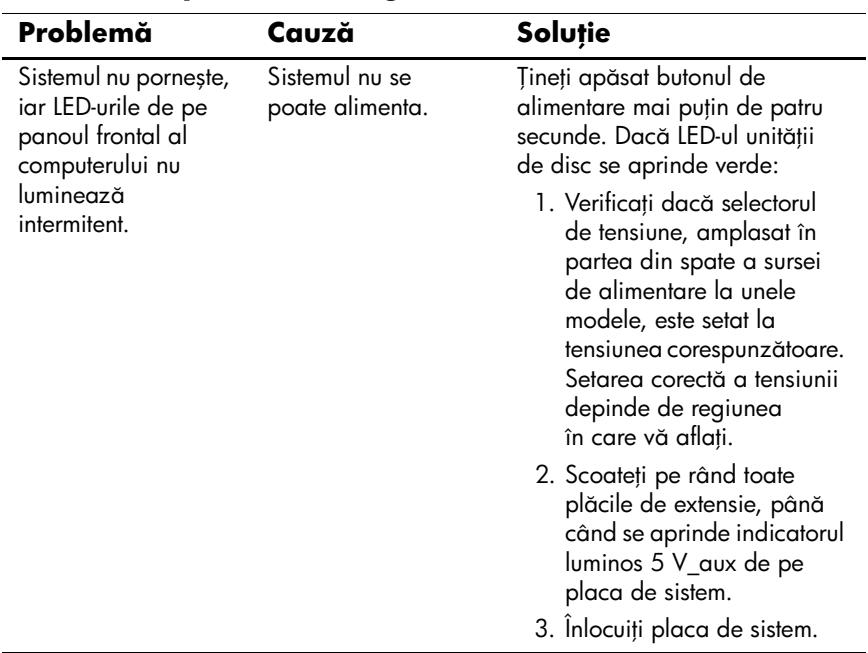

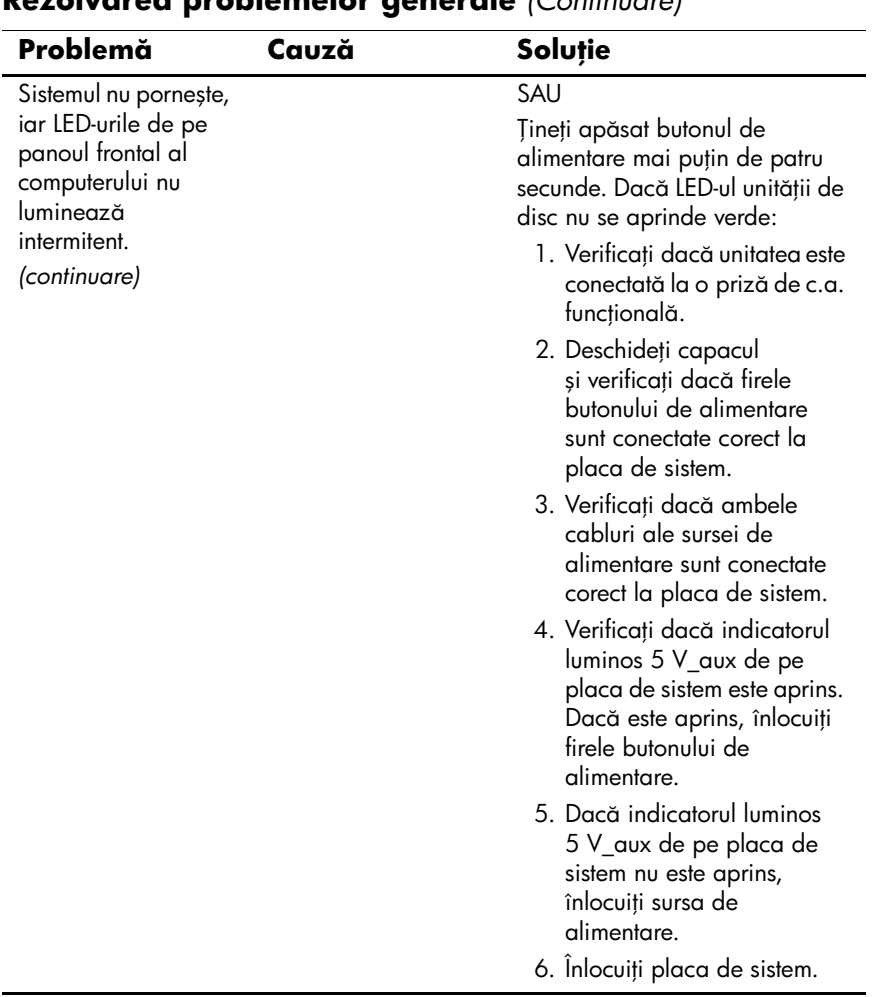

## <span id="page-22-0"></span>**Rezolvarea problemelor de instalare a hardware-ului**

Când adăugați sau eliminați hardware, precum o unitate suplimentare sau o placă de extensie, este posibil să fie necesară reconfigurarea computerului. Dacă instalați un dispozitiv plug-and-play, Windows XP recunoaște dispozitivul și configurează computerul în mod automat. Dacă instalati un dispozitiv care nu este plug-and-play, după finalizarea instalării hardware-ului nou trebuie să reconfiguraţi computerul. În Windows XP, utilizaţi **Add Hardware Wizard** (Expert adăugare hardware) și urmaţi instrucţiunile care apar pe ecran.

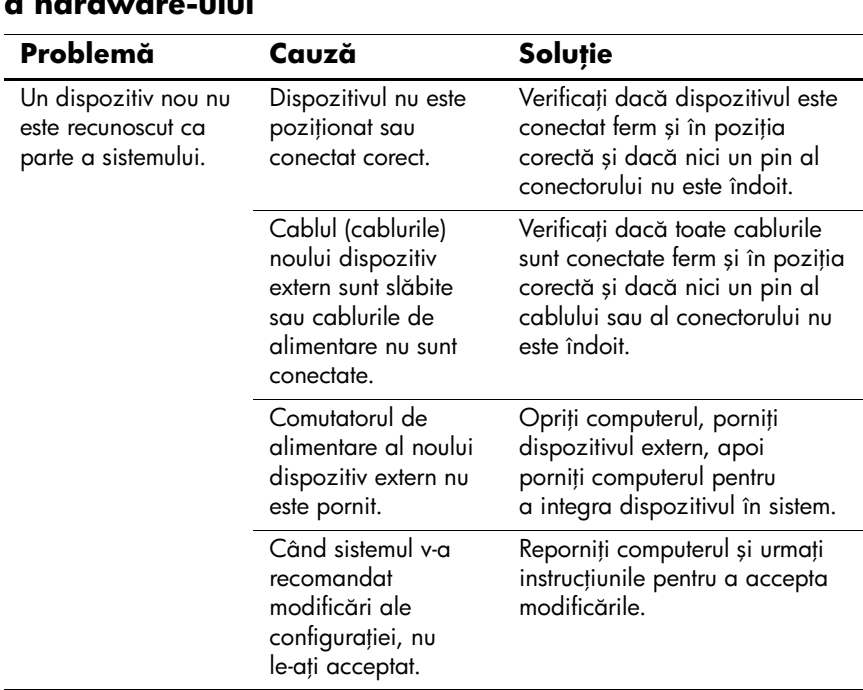

#### **Rezolvarea problemelor de instalare a hardware-ului**

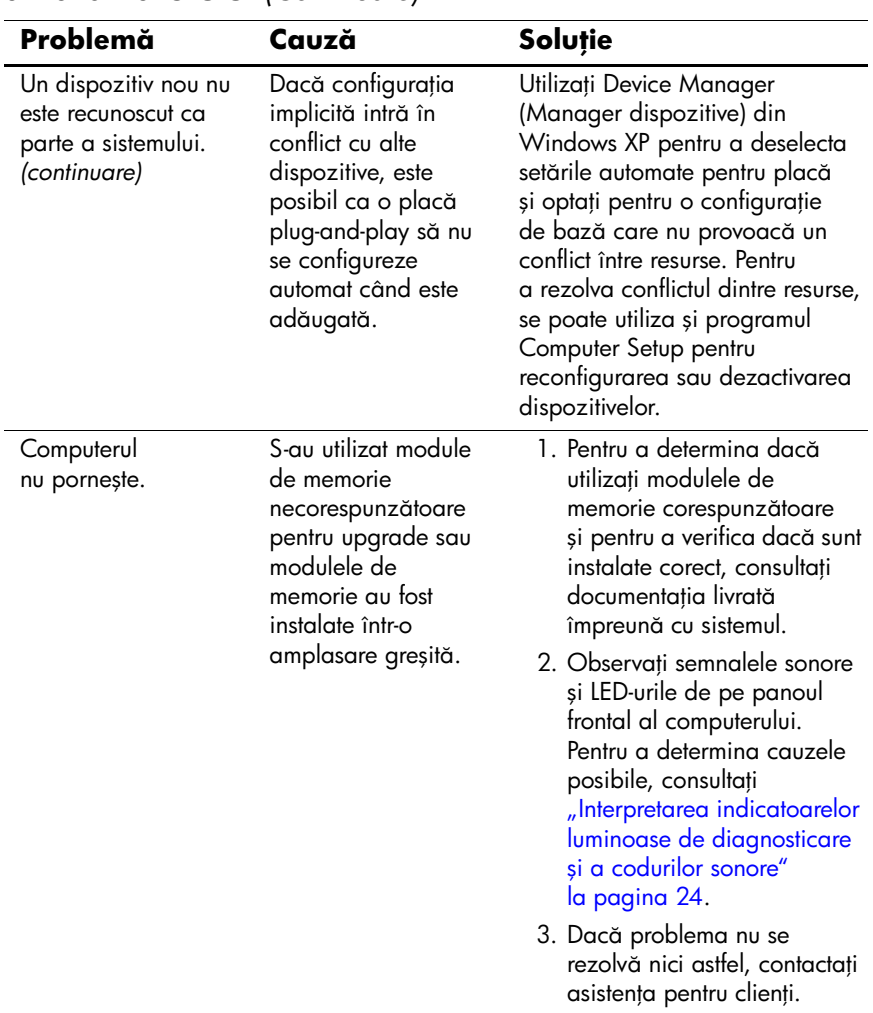

### **Rezolvarea problemelor de instalare**

**a hardware-ului** *(Continuare)*

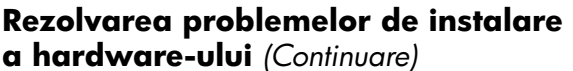

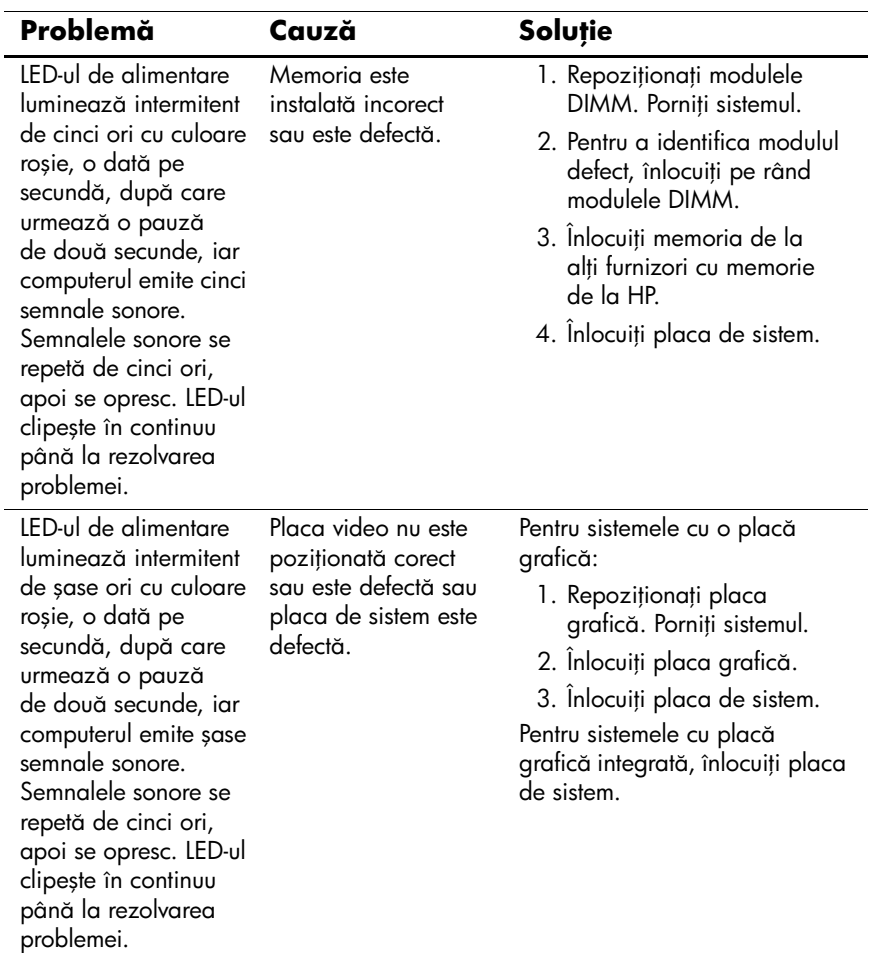

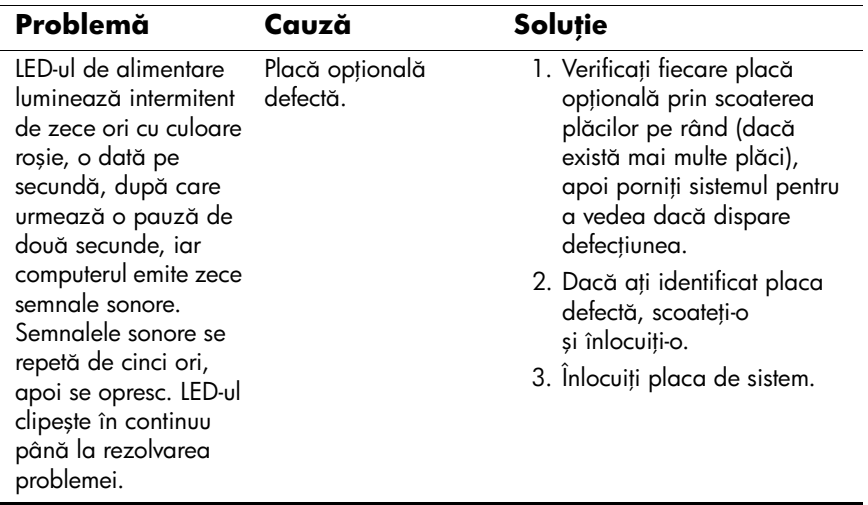

### **Rezolvarea problemelor de instalare**

**a hardware-ului** *(Continuare)*

## <span id="page-26-0"></span>**Interpretarea indicatoarelor luminoase de diagnosticare şi a codurilor sonore**

Această secţiune tratează codurile LED-urilor de pe panoul frontal și codurile sonore care pot surveni înaintea sau în timpul testelor POST cărora nu le este asociat neapărat un cod de eroare sau un mesaj text.

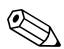

Dacă pe o tastatură PS/2 observați LED-uri care luminează intermitent, căutați LED-urile care luminează intermitent pe panoul frontal al computerului și consultați tabelul de mai jos pentru a determina codul asociat acestora.

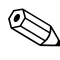

✎Acţiunile recomandate din tabelul de mai jos sunt listate în ordinea în care trebuie efectuate.

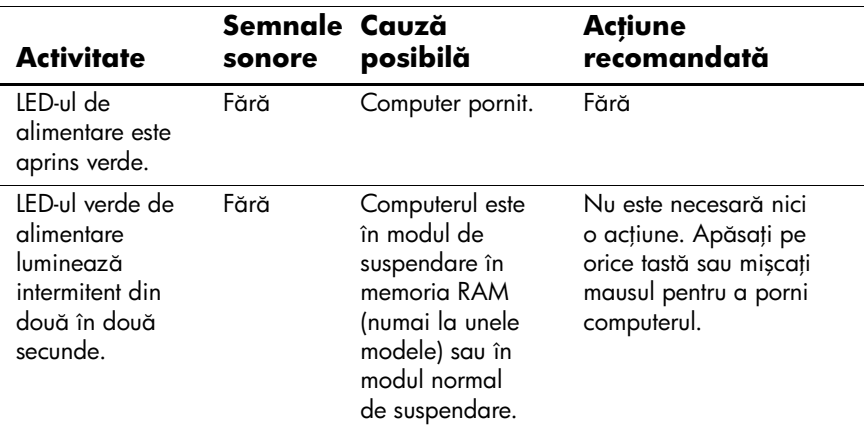

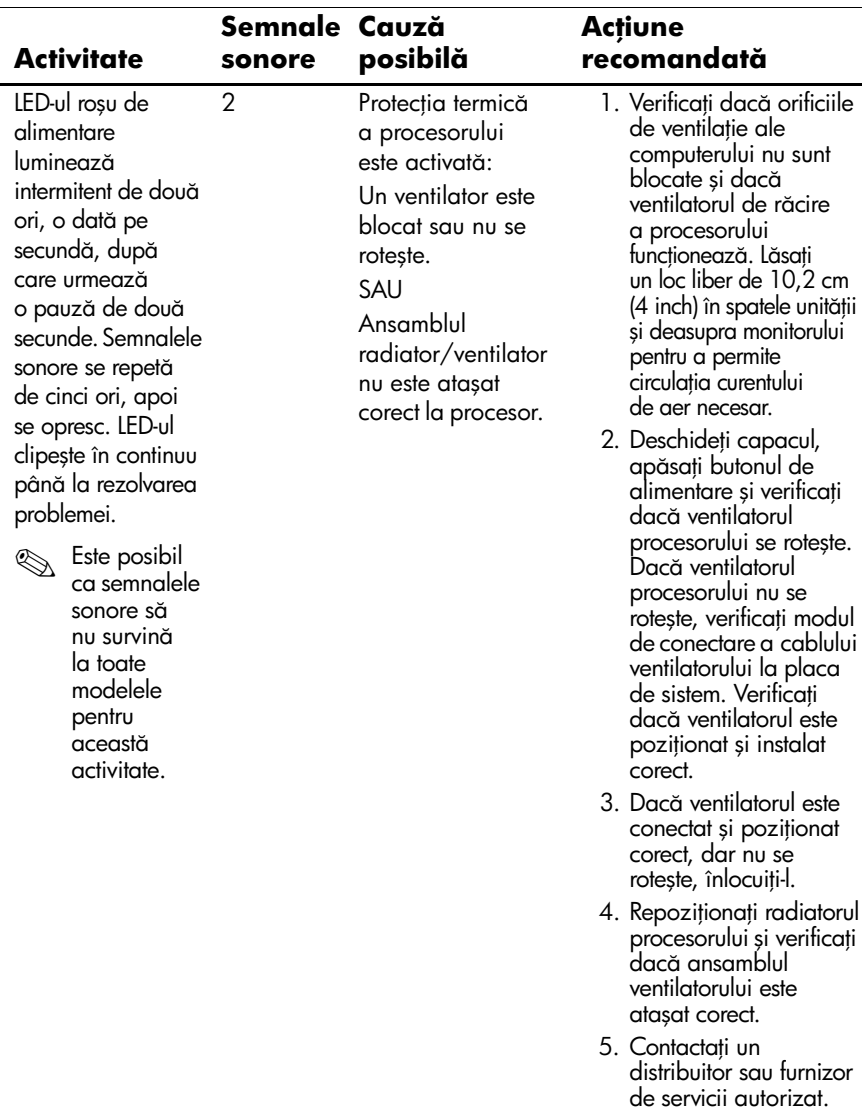

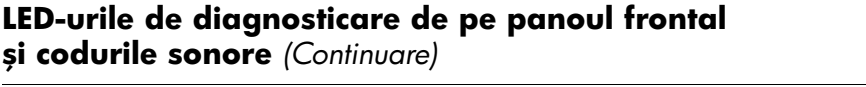

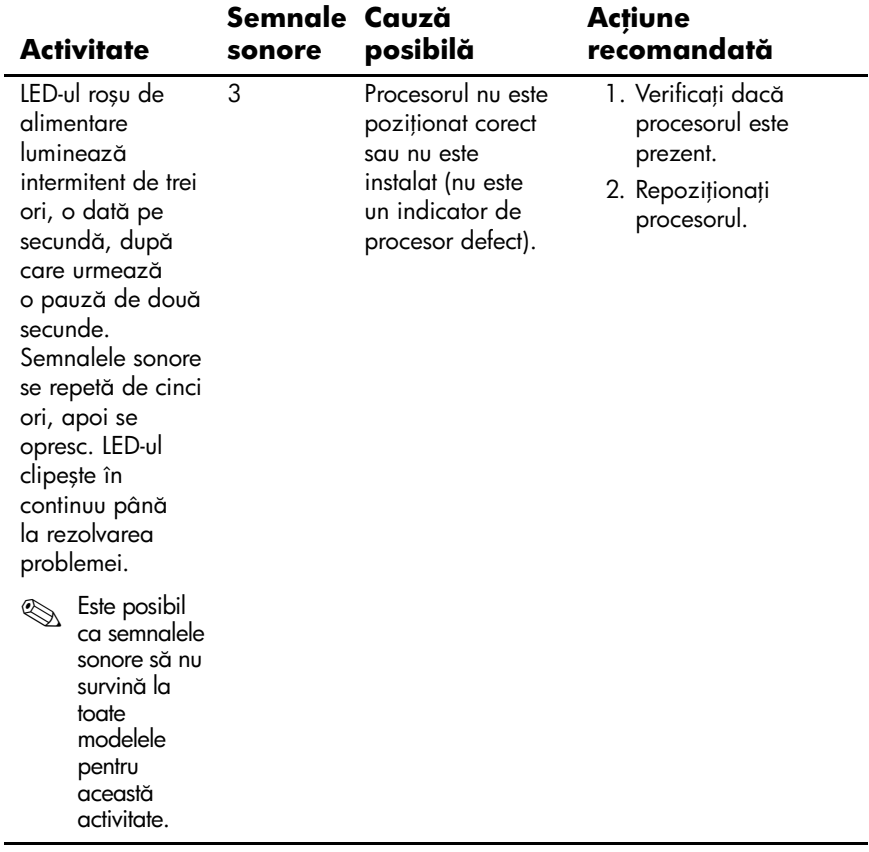

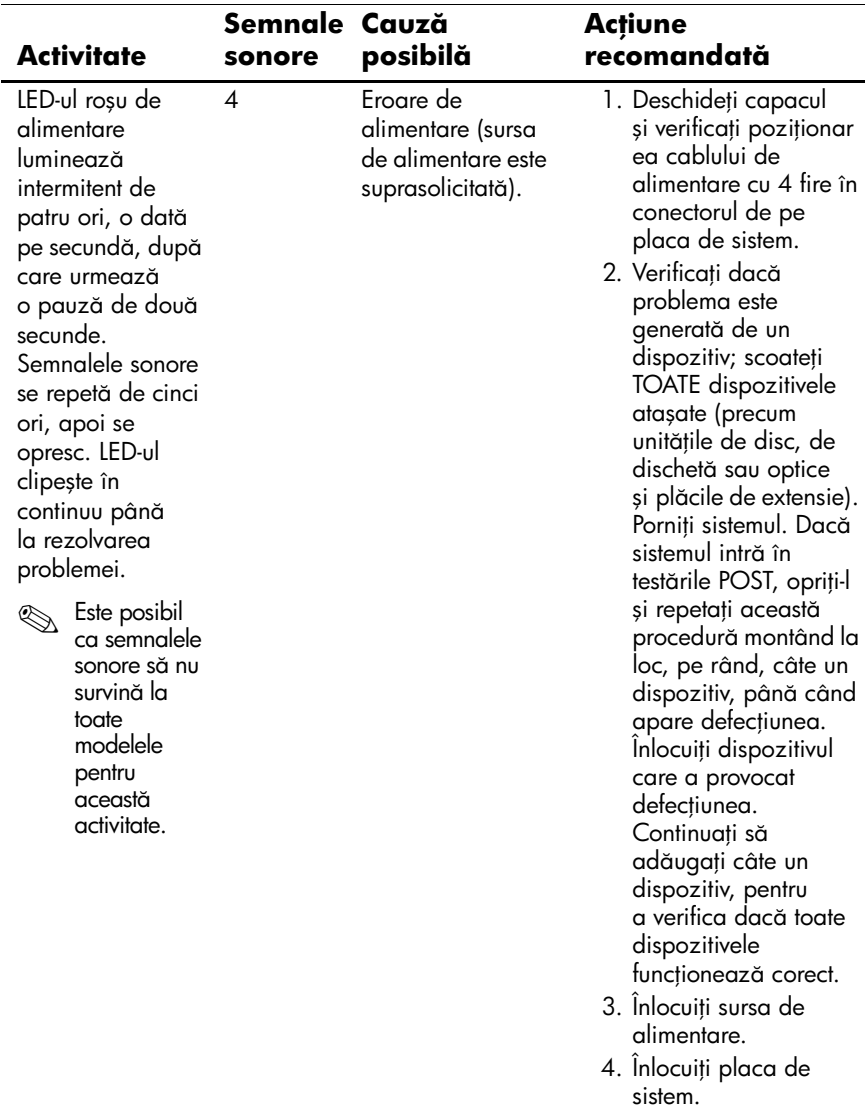

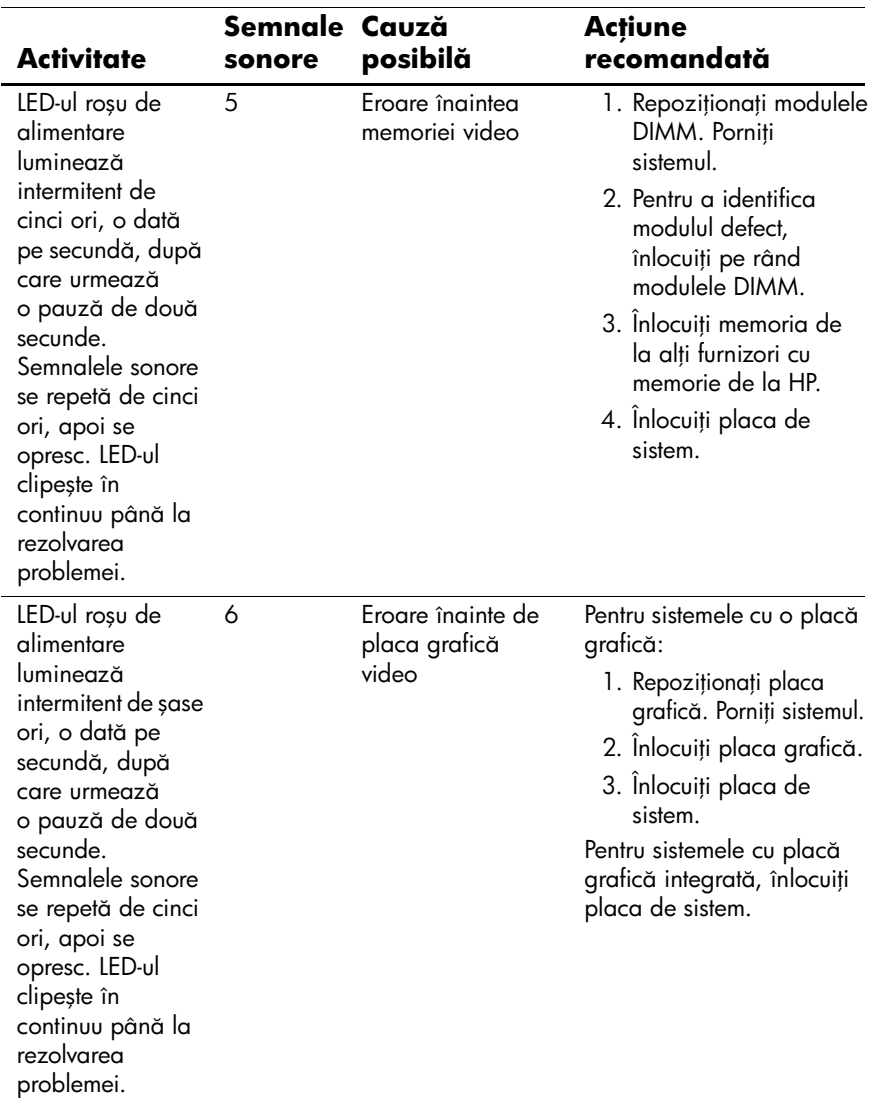

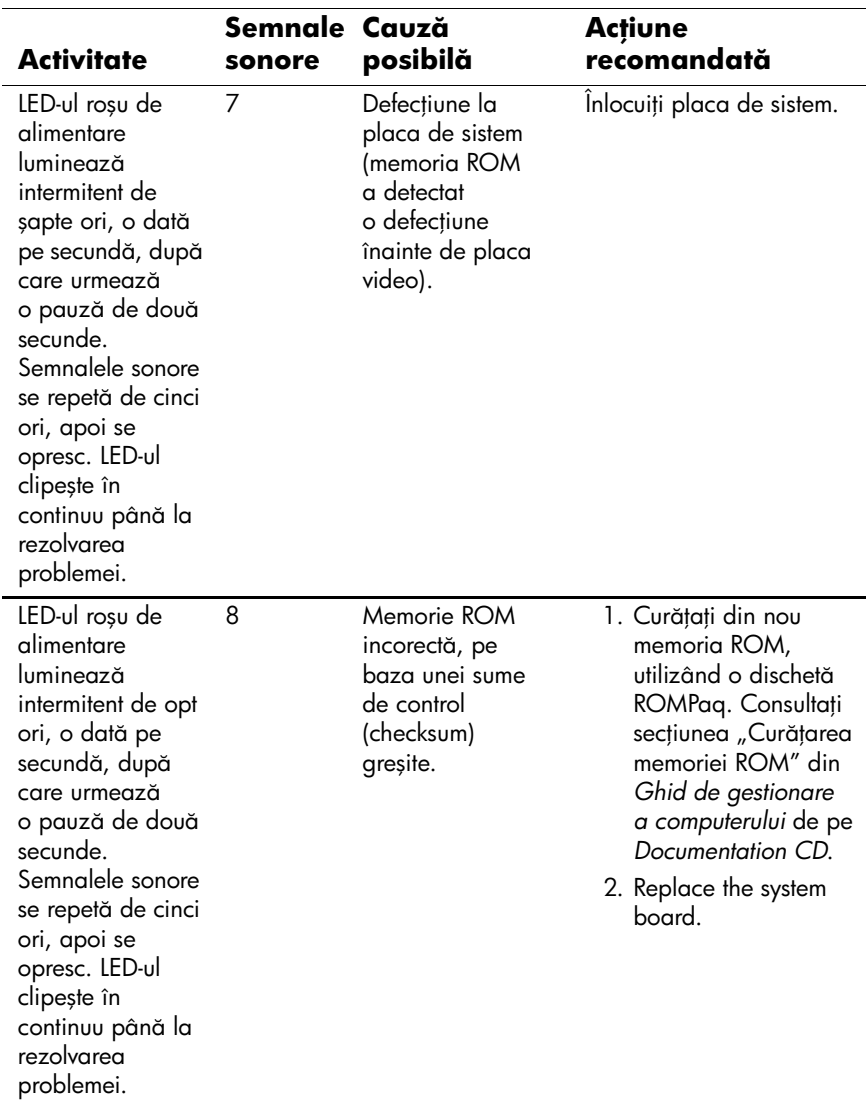

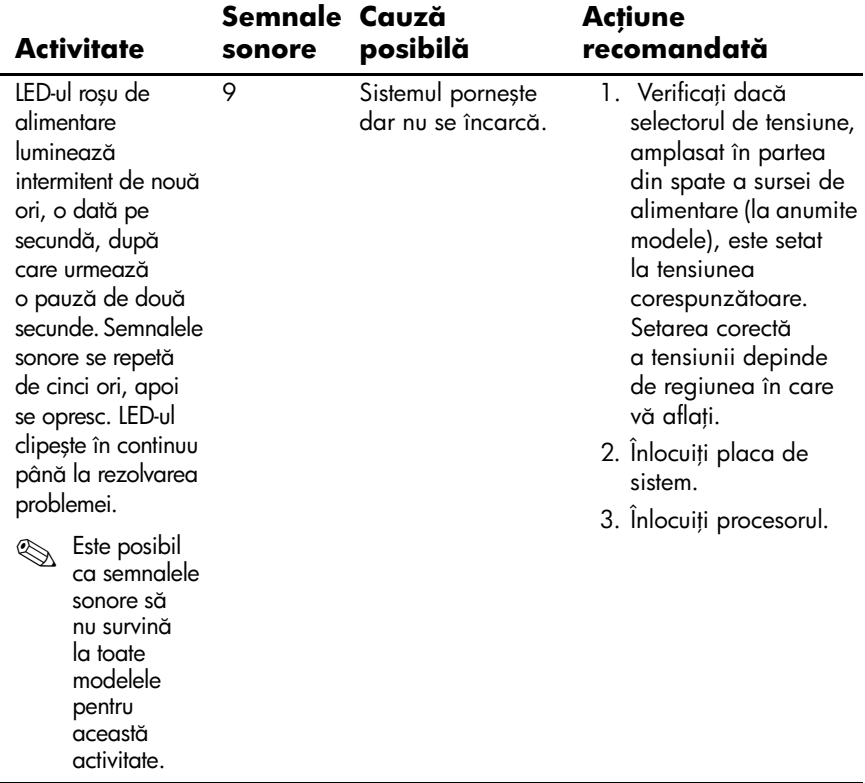

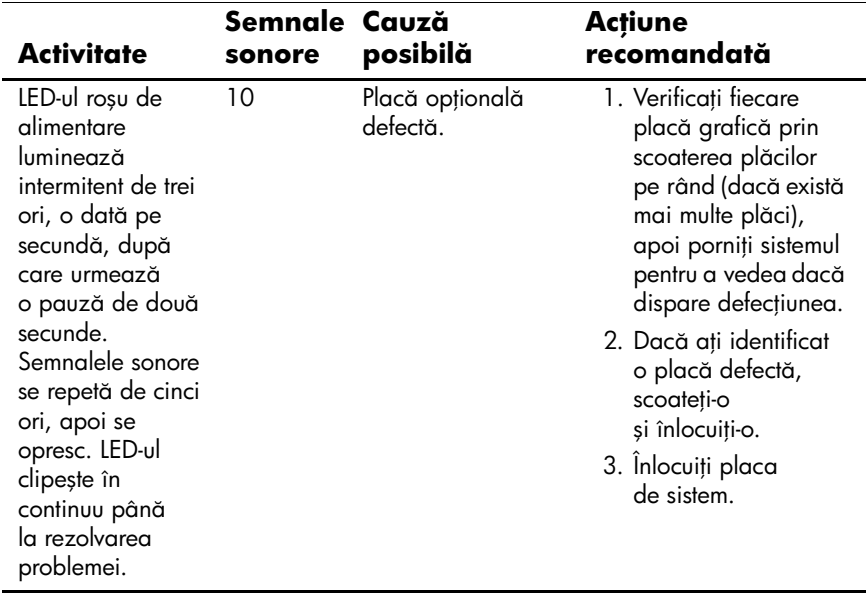

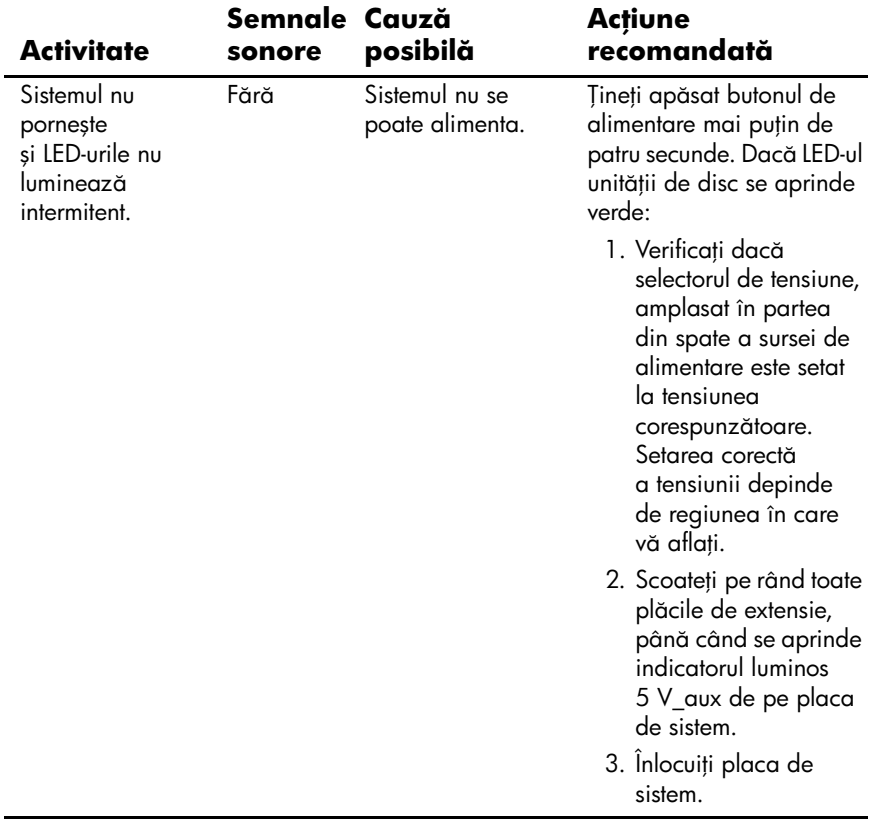

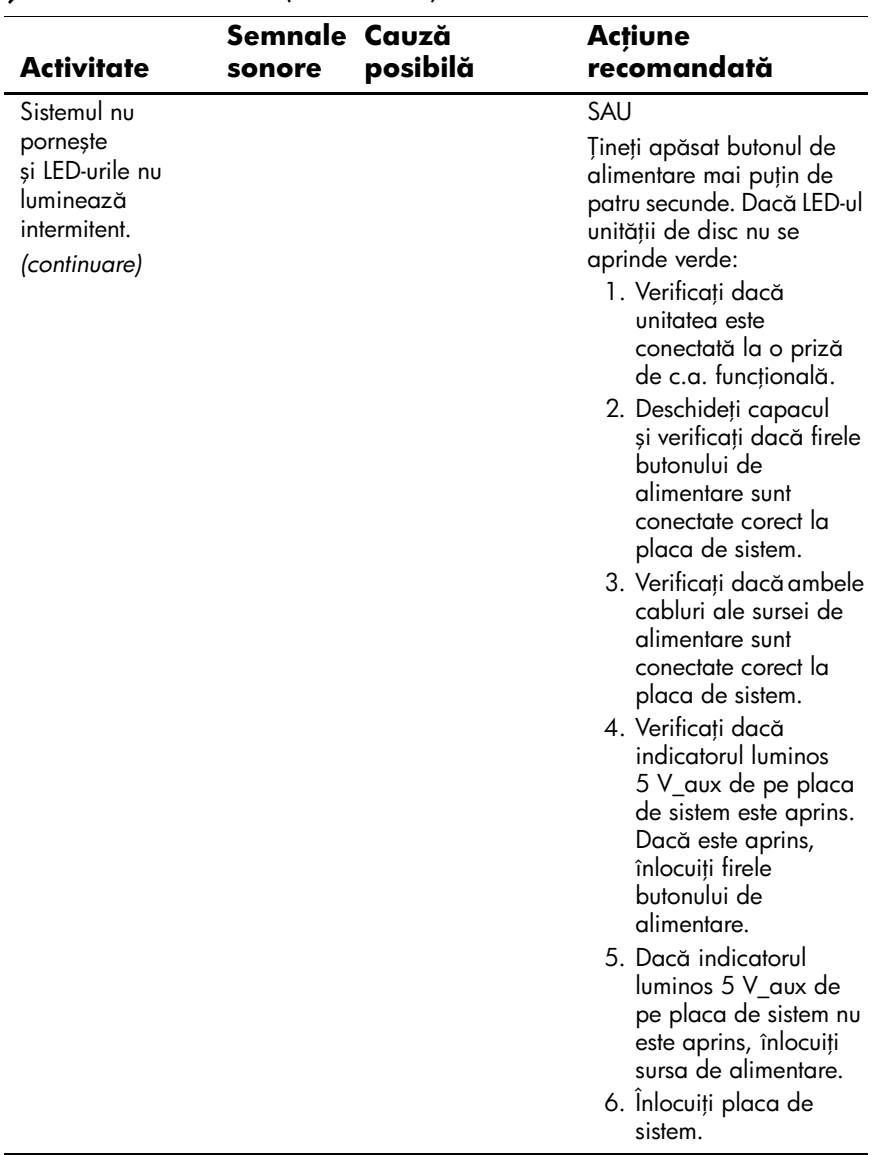